The Student view of the dropbox assignment is seen below.

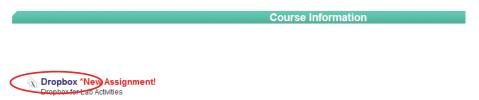

That will take them to the Student Class Dropbox page. From here, they will Click on the Name of the Dropbox Assignment to view and respond. Click on the plus sign to open the dropbox assignment description

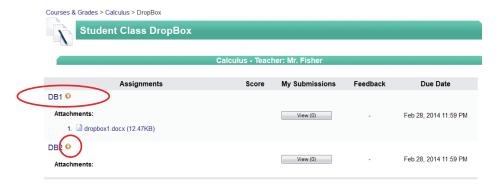

After opening the Dropbox Assignment, the student will be directed to complete the following:

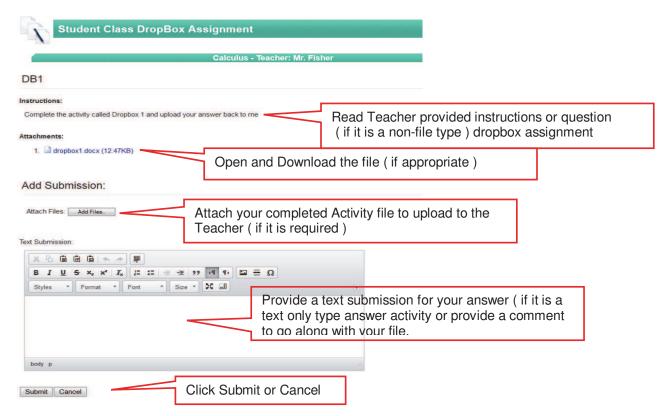